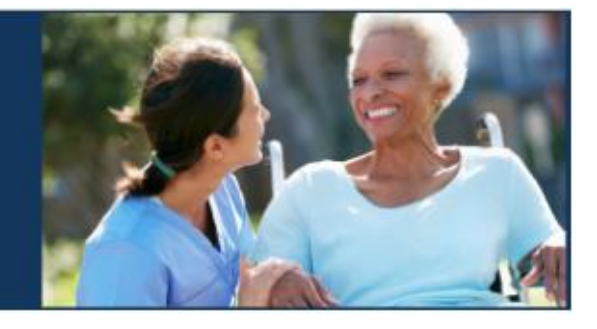

HSS **ME SUPPORTIVE SERVICES ELECTRONIC SERVICES PORTAL** 

## **Էլեկտրոնային Այցի Հաստատում (EVV) Էլեկտրոնային Ծառայությունների Համակարգ (ESP)**

# **Մատակարարի/Ստացողի Գրամցում**

[www.etimesheets.ihss.ca.gov](http://www.etimesheets.ihss.ca.gov/)

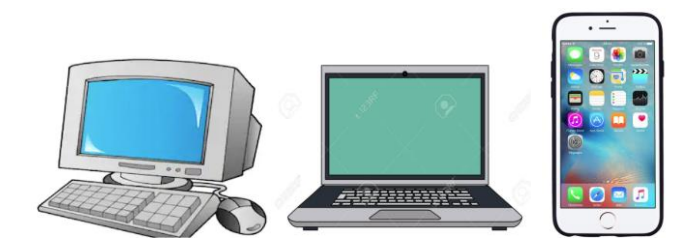

Լրացուցիչ օգնության համար խնդրում ենք դիմեք IHSS-ի Ծառայության Բաժին՝ (866) 376-7066 հեռախոսահամարով, Երկուշաբթիից – Ուրբաթ, առավոտյան ժամը 8-ից մինչև երեկոյան ժամը 5-ը: Ընտրեք Էլեկտրոնային Ծառայությունների Համակարգի (Պորտալի) տարբերակը՝ ESP Ծառայության Բաժնի ներկայացուցչի հետ խոսելու համար:

## **ԳՐԱՆՑՎԵԼ ԱՌԱՋԻՆ ԱՆԳԱՄ**

Եթե Դուք այս կայքէջն օգտագործում եք առաջին անգամ, ապա Դուք պետք է գրանցվեք հաշիվ ունենալու համար։

### **Ձեզ հարկավոր են հետևյալ տեղեկությունները գրանցման համար.**

- Ձեր անունը
- 9-նիշանոց մատակարարի համարը (**եթե մատակարար եք**), կամ 7-նիշանոց գործի համարը (**եթե ստացող եք**)
- Ծննդյան ամսաթիվը
- Ձեր սոցիալական ապահովության համարի վերջին չորս թվերը
- Գործող էլ․ փոստի հասցե

**Նշում**․ Թեև խորհուրդ չի տրվում, սակայն Դուք կարող եք օգտագործել նույն էլ․փոստի հասցեն գրանցվելու համար, որպես մատակարար և ստացող:

Էլեկտրոնային Ծառայությունների Համակարգ մուտք գործելու համար այցելեք այստեղ՝ [www.etimesheets.ihss.ca.gov](http://www.etimesheets.ihss.ca.gov/)

## **Գրանցման գործընթացի համար պետք է կատարել 5 քայլեր**

**Այդ հինգ գործողութիունները պետք է կատարեք միայն մեկ անգամ, դրանից հետո հարկավոր է միայն մուտք գործել**․

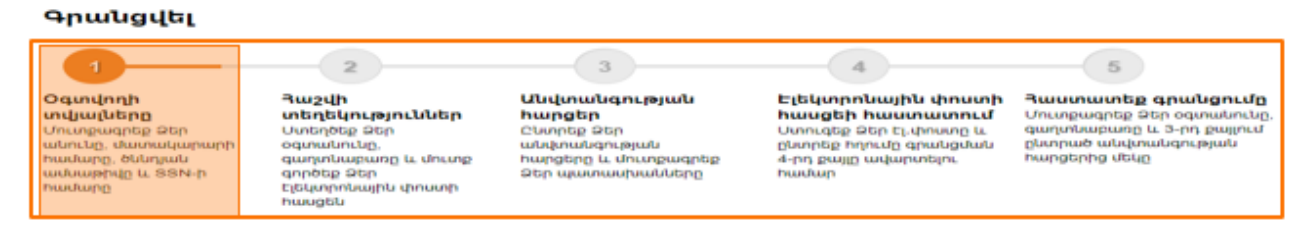

**Նշում**․ Յուրաքանչյուր քայլը ցույց կտա նարնջագույն, նշելու այն քայլը, որի վրա Դուք գտնվում, այնուհետև այն կփոխվի կանաչի ` ավարտված քայլը ցույց տալու համար:

Ձեր էկրանի ներքևում Դուք կտեսնեք բացվող ցանկ՝ լեզուների ընտրության հնարավորությամբ: Դուք կարող եք ընտրել Ձեր նախընտրելի լեզուն՝ սեղմելով բացվող ցանկը: Էլեկտրոնային Ծառայությունների Կայքէջը հասանելի է Անգլերեն, Իսպաներեն, Չինարեն և Հայերեն լեզուներով։

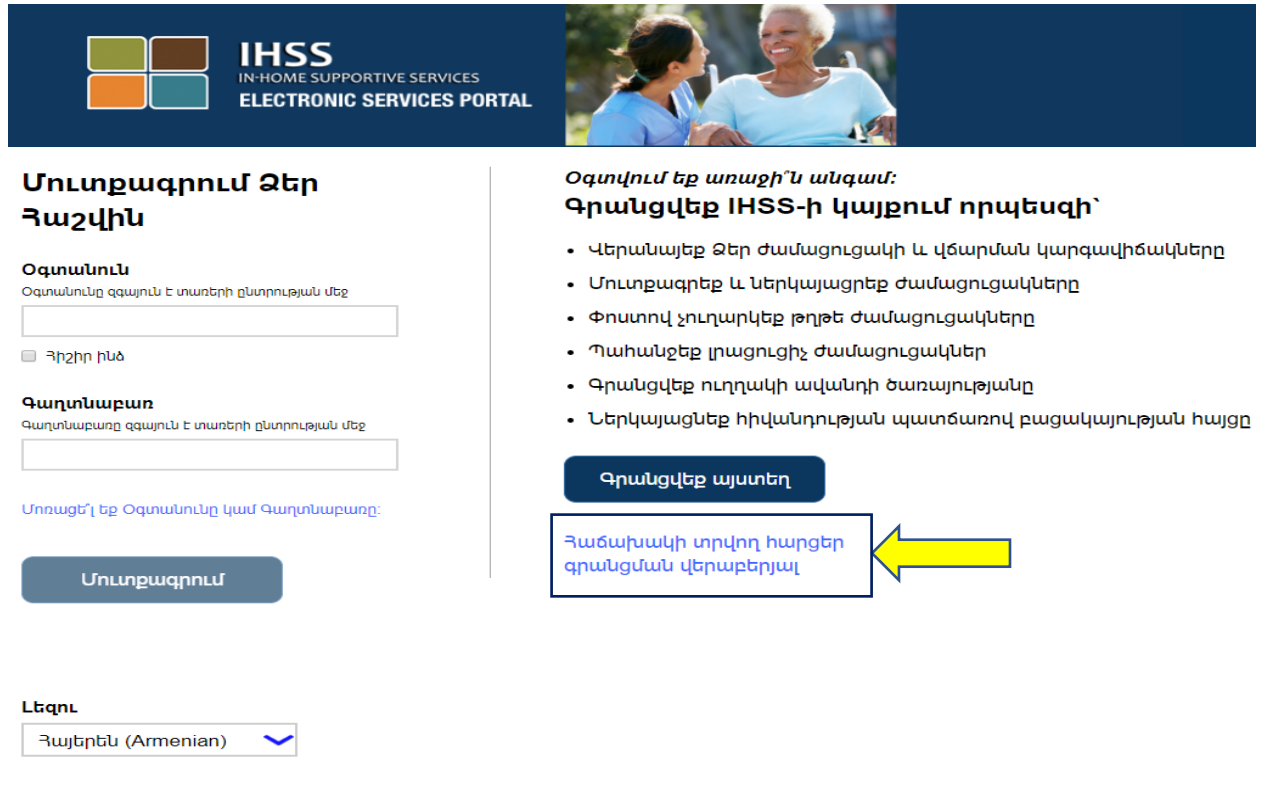

**CDSS** 

Եթե հարցեր ունեք նախքան սկսելը, ապա «Գրանցվեք այստեղ» հղման ներքևում կսեսնեք "Հաճախակի Տրվող Հարցեր Գրանցման Վերաբերյալ " հղումը: Այդ հղումով կարող եք բացել մի փաստաթուղթ, որը Ձեզ տեղեկատվություն կտրամադրի, թե ինչ տվյալներ են Ձեզ հարկավոր գրանցման գործընթացն ավարտելու համար:

#### Սեղմեք **Գրանցվեք այստեղ** հղումը՝ գրանցման գործընթացը սկսելու համար։

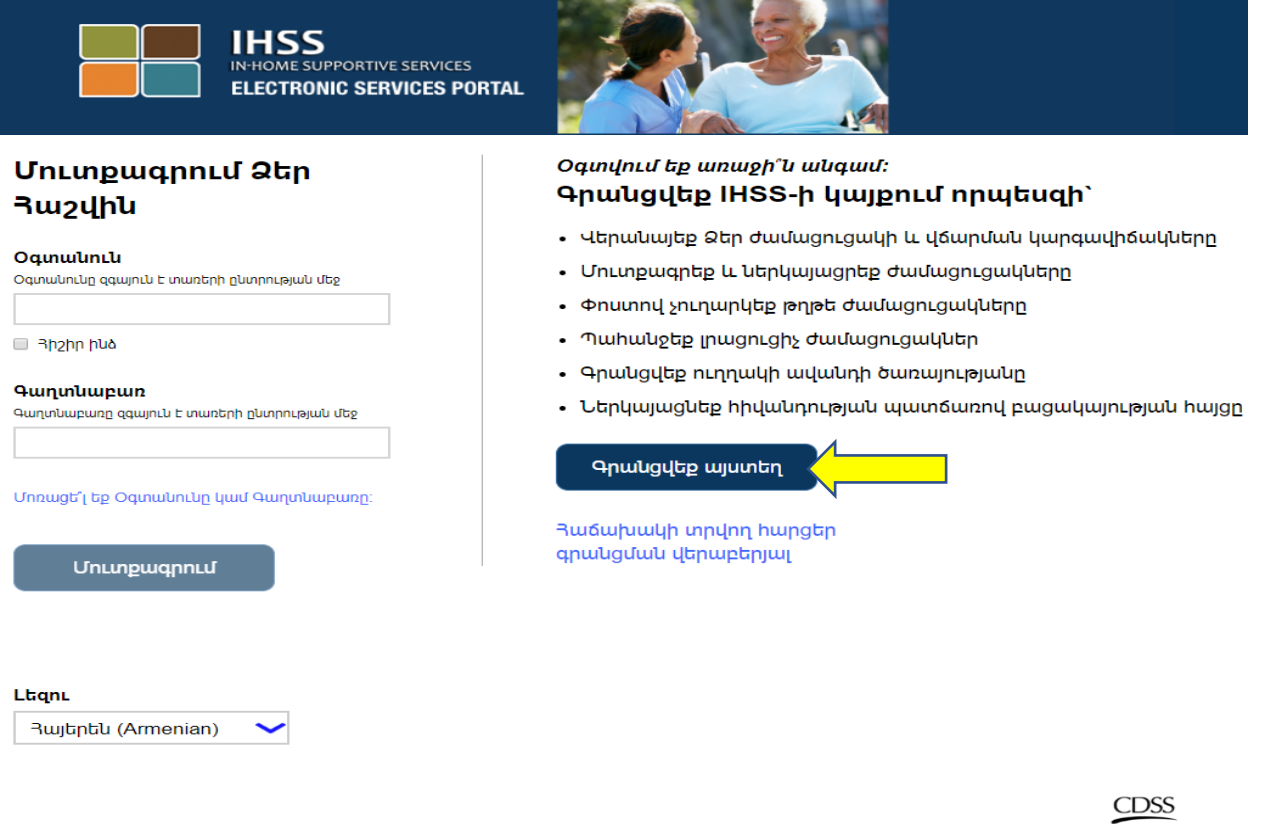

**Գրանցվեք այստեղ** հղումը ընտրելուց հետո, Դուք կտեղափոխվեք **Բարի գալուստ** էկրանի վրա:

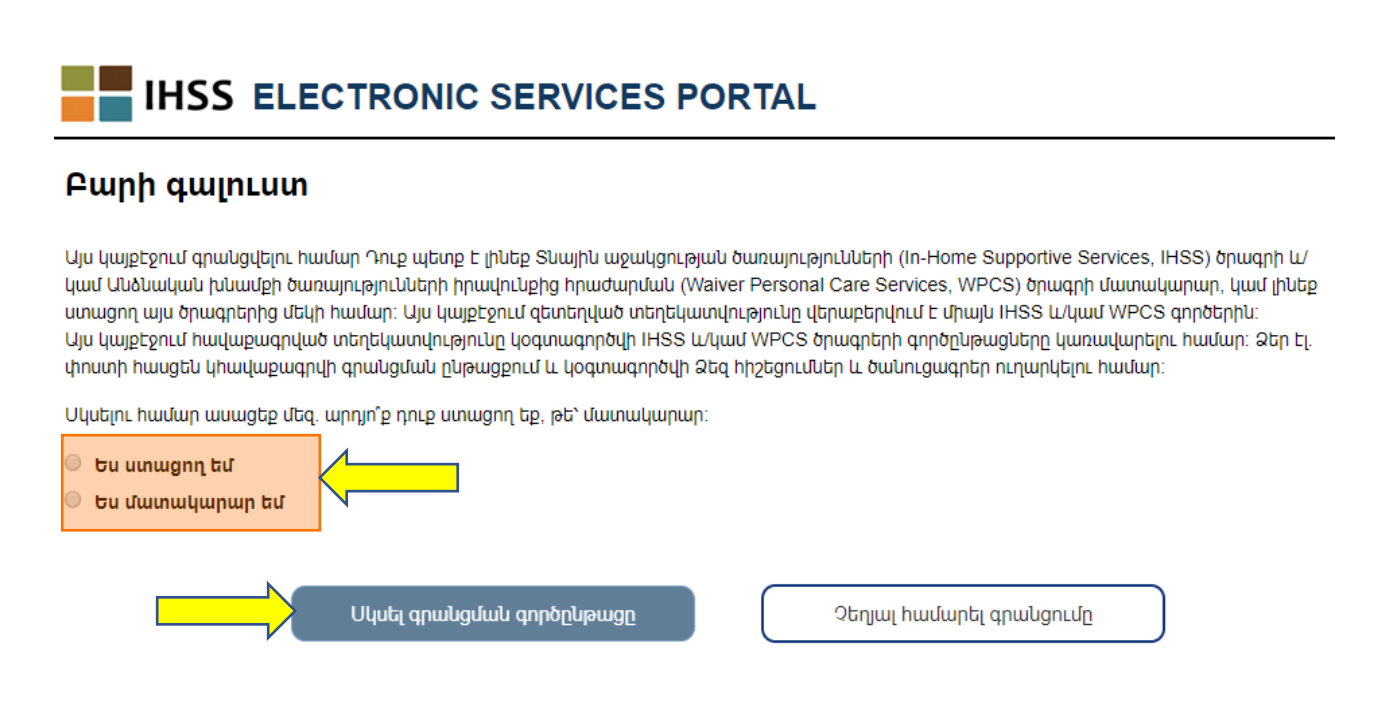

Էկրանի վերևում, Դուք կտեսնեք ծանուցում, որը կտեղեկացնի Ձեզ, թե ով իրավունք ունի օգտվելու այս կայքէջից :

• Սկսելու համար, ընտրեք "Ստացող" եթե ստացող եք, կամ "Մատակարար"՝ եթե մատակարար եք: Ձեր ընտրությունը կատարելուց հետո՝ սեղմեք **Սկսել Գրանցման Գործընթացը** կոճակը:

Դուք կտեղափոխվեք 'Գրանցվել' Էկրանին: Ձեր էկրանի վերևում Դուք կտեսնեք գրանցման առաջընթացի սանդղակը:

Այն Ձեզ ցույց կտա Ձեր հաշվին գրանցելու հինգ պարզ քայլեր կատարելու առաջընթացը։ Դուք կիմանաք, թե որ քայլի վրա եք տվյալ պահին աշխատում, քանի որ այն կգունավորվի նարնջագույնով Ձեր առաջընթացի սանդղակում։

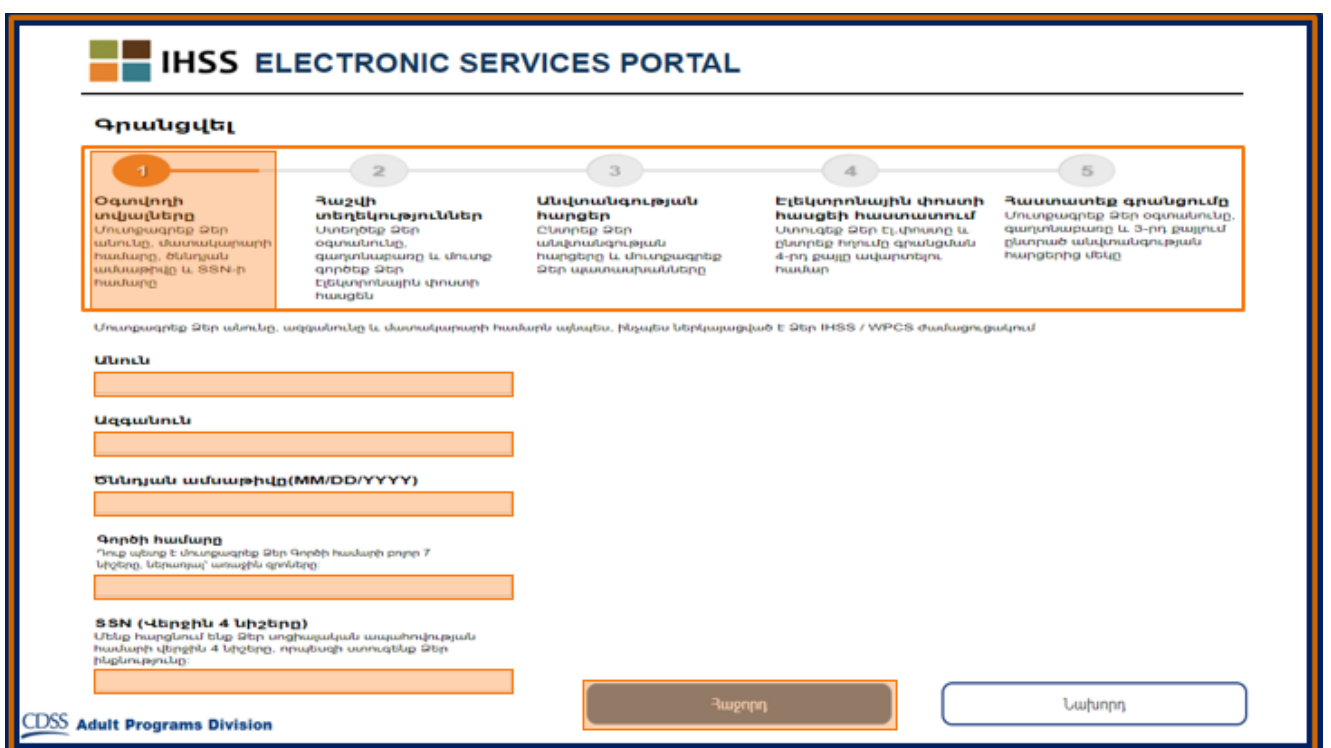

Ձեր առաջին քայլը, **Քայլ 1,** կլինի Ձեր՝ որպես օգտվողի, տվյալների մուտքագրումը:

Այն կտեղեկացնի մեզ Ձեր մասին, և թույլ կտա որպեսզի համակարգը Ձեր տվյալները ստուգի IHSS կամ WPCS Ծառայությունների ծրագրերում:

Դուք պետք է մուտքագրեք հետևյալ տեղեկությունները, Ձեր ՝

o Անունը

- o Ազգանունը
- $\circ$  Ծննդյան ամսաթիվը
- $\circ$  Եթե Դուք մատակարար եք, ապա Ձեզ անհրաժեշտ կլինի մուտքագրել Ձեր Մատակարարի համարը: Այն պետք է բաղկացած լինի 9-նիշից և կարող է լինել Ձեր Մատակարարի ցանկացած փաստաթղթում, ինչպես օրինակ նախորդ վճարման թերթիկի վրա։

Կամ եթե Դուք Ստացող եք, ապա մուտքագրեք Ձեր Գործի համարը՝ այն պետք է լինի 7 նիշանոց թիվ և Դուք կարող եք Գործի համարը գտնել Ձեր ստացած ծանուցագրերի վրա։

o Ձեր Սոցիալական Ապահովության Համարի վերջին չորս նիշերը։

Եթե Դուք մուտքագրել եք Ձեր տվյալները և հաղորդագրություն եք ստացել, որը Ձեզ տեղեկացնում է, որ մուտքագրված տվյալները չեն համապատասխանում մեր գրառումներին, ապա խնդրում ենք դիմել Ձեր Վարչաշրջանի IHSS կամ IHO գրասենյակին:

**Նշում**․ Խնդրում ենք նկատի ունենալ, որ Ձեր անձնական տվյալները չեն պահպանվում այս կայքէջում, այլ միայն օգտագործվում են Տնային Աջակցության Ծառայության կամ Այլընտրանքային Անձնական Խնամքի համակարգերում գրանցված տվյալները ստուգելու համար։:

Երբ ավարտեք 1-ին Քայլը, խնդրում ենք ընտրել **Հաջորդ** կոճակը:

Դուք կիմանաք, որ ավարտել եք քայլը, քանի որ առաջընթացի սանդղակի գույնը կփոխի նարնջագույնից կանաչի։

#### **2-րդ Քայլի** համար, Դուք պետք է մուտքագրեք հետևյալ տեղեկատվությունը Ձեր նոր հաշվի համար՝

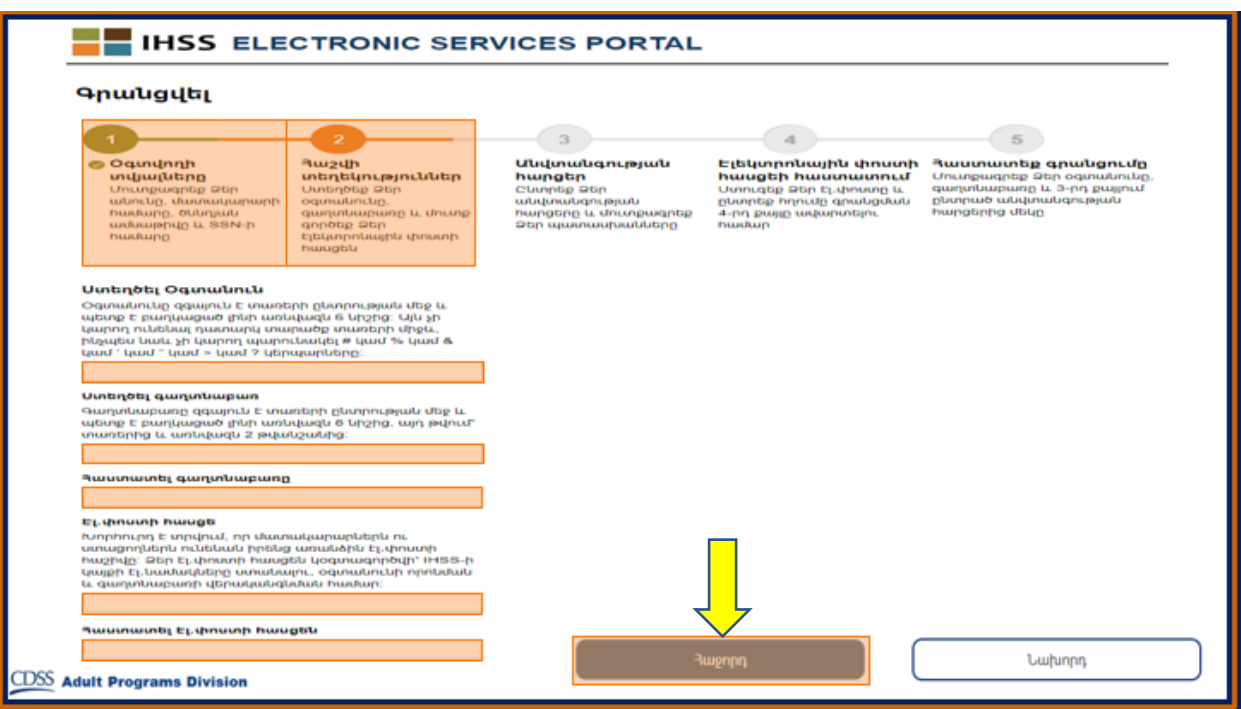

- Ստեղծեք Ձեր Օգտանունը.
	- $\circ$  Ձեր Օգտանունը զգայուն է տառերի/թվերի ընտրության մեջ, այն կարող է լինել ցանկացած բան՝ ըստ Ձեր ցանկության, սակայն բաղկացած լինի առնվազն 6 նիշից, դրանք կարող են լինել թվեր, տառեր կամ նշաններ:
	- $\circ$  3 ամոզված եղեք, որ Դուք այն կիիշեք, այն Ձեզ անհրաժեշտ կլինի Ձեր գրանցումն ավարտելու և Ձեր հաշվին մուտք գործելու համար:
- Այնուհետև ստեղծեք գաղտնաբառ․
	- $\circ$  Ձեր գաղտնաբառը զգայուն է տառերի/թվերի ընտրության մեջ և պետք է բաղկացած լինի առնվազն 8 նիշից, և պետք է ներառի տառերի և թվերի համադրույթուն, առնվազն երկու թիվ և չի կարող պարունակել հատուկ նշան։ Ձեր գաղտնաբառը պետք է գաղտնի պահեք և չհայտնեք այլ մարդկանց:
	- $\circ$  Կրկին այն պետք է լինի Ձեզ համար հեշտ հիշելի, քանի որ այն Ձեզ անհրաժեշտ կլինի Ձեր գրանցումն ավարտելու և Ձեր հաշվին մուտք գործելու համար:
- Հաստատեք Ձեր Գաղտնաբառը
	- o Նորից մուտքագրեք միևնույն գաղտնաբառը
- Այնուհետև մուտքագրեք Ձեր էլ. փոստի հասցեն
- $\circ$  Մուտքագրեք գործող էլ.փոստի հասցե, քանի որ այն կօգտագործվի Ձեր հաշվի վերաբերյալ ծանուցումներ ուղարկելու համար։
- Խորհուրդ է տրվում, որ մատակարարն օգտագործի նույն էլեկտրոնային փոստի հասցեն միայն այն դեպքում, եթե նա լիազորված է ժամացուցակը ստորագրելու համար կամ՝ որպես անչափահաս ստացողի ծնող օրինական իրավունք ունի այն ստորագրելու։
- **Յաաստատեք Ձեր էլ.փոստի հասցեն** 
	- o Նորից մուտքագրեք միևնույն էլ,փոստի հասցեն

2-րդ Քայլն ավարտելուց հետո, ընտրեք **Հաջորդ** կոճակը:

**3-րդ Քայլի համար,** Ձեզ անհրաժեշտ կլինի պատասխանել որոշ **Անվտանգության Հարցերին**:

Դուք կրևտրեք երեք տաբեր անվտանգության հարցեր բացվող ցանկից : Սեղմեք աջ կողմում գտնվող սլաքը, որպեսզի տեսնեք այն հարցերը, որոնցից կարող եք ընտրություն կատարել:

- Կարևոր է, որ Ձեր ընտրած հարցերի պատասխանները դժվար գուշակելի լինեն ուրիշների համար , սակայն Դուք դրանք հեշտ հիշեք: Դուք կօգտագործեք այս հարցերը, Ձեր գրանցումն ավարտելու համար, ինչպես նաև անհրաժեշտության դեպքում Ձեր գաղտնաբառը վերականգնելու համար:
- $\cdot$  Եթե ընտրել և պատասխանել եք բոլոր երեք հարցերին, ապա ընտրեք **Հաջորդ** կոճակը, 3-րդ Քայլն ավարտելու համար:

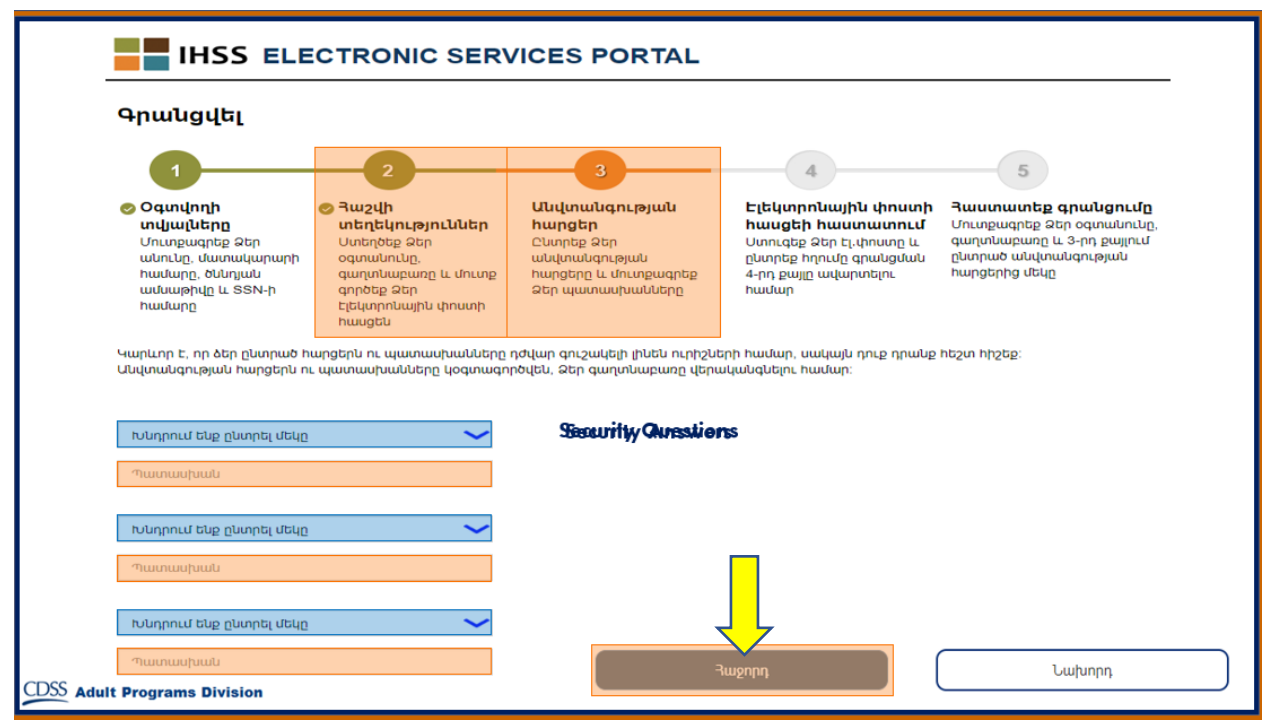

Ձեր Առաջընթացի սանդղակում կտեսնեք, որ Դուք արդեն **4-րդ Քայլում** եք

- Դուք էլ․ նամակ կստանաք Ձեր կողմից տրամադրված գործող էլ. փոստի հասցեին: Ձեզ անհրաժեշտ կլինի հաստատել Ձեր էլ. փոստի հասցեն:
- Մուտք գործեք Ձեր էլ․ փոստը և ստուգեք IHSS-ի կողմից ստացված հաղորդագրությունը։
	- **Նշում**․ Եթե Ձեր փոստարկղում հաղորդագրություն չեք տեսնում, ապա ստուգեք Ձեր սպամի թղթապանակը էլ.նամակի համար:

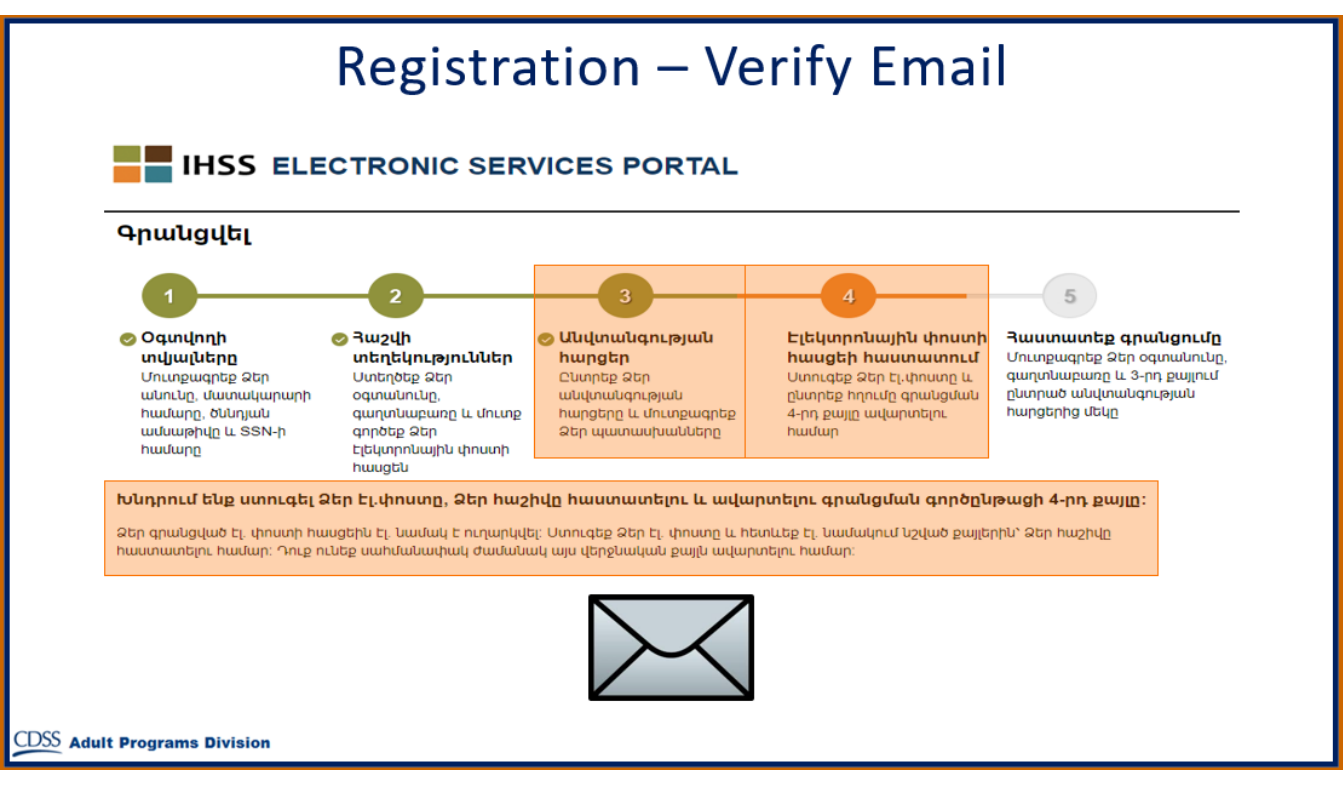

Ահա մի օրինակ, թե ինչպիսի տեսք պետք է ունենա Ձեր էլ. նամակի հաղորդագրությունը:

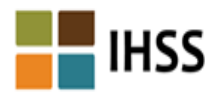

Շնորիակայություն IHSS Electronic Services Portal (ESP)- ում գրանցվելու hամար՝ hետևյալ օգտագործման անունով Testerfour01. Ձեր hաշվի ստեղծումն ավարտելու hամար՝ խնդրում ենք սեղմել ներքևի hղումը և մուտք գործել ծրագիր։

<u>Հաստատել Էլ.hասզեն և մուտքագրվել</u> Այս hղnւմի ժամանակը կսպառվի 05/10/2019 11:52 -ից hետn։ Եթե hղման ժամկետր ՛սպառվել Է, Դուք պետք Է գրանցման գործընթացը կրկին լրացնեք։

խնդրում ենք չպատասխանել այս Էլեկտրոնային նամակին։ Այս Էլեկտրոնային նամակի կամ IHSS/WPCS Էլեկտրոնային ժամացուցակի վերաբերյալ hարցերի դեպքում կարող եք զանգահարել Էլեկտրոնային ժամացուցակի Տեղեկատվության Բաժին աշխատանքային ժամերի ընթացքում` 1-866-376-7066 հեռախոսահամարով (ընտրեք տարբերակ 4` Էլեկտրոնային ժամացուցակի աջակցության hամար):

Մեզ համար կարևոր է գաղտնի պահել Ձեր տվյալները։ Խնդրում ենք վերանայել մեր <u>Գաղտնիության Քաղաքականությունը</u> ալստեղ։

Երբ Դուք ստացել եք նամակը, ապա Ձեզանից կպահանջվի հաստատել Ձեր էլ. փոստի հասցեն: Դա անելու համար, հետևեք էլ․ նամակում նշված քայլերին՝ սեղմելով **Հաստատել էլ**․ **հասցեն և մուտքագրվել** հղումը:

**Նշում**․ Կարևոր է ամնիջապես ստուգել Ձեր էլ. փոստի հասցեն, քանի որ էլ.փոստի մուտքագրման հղումը հասանելի է միայն սահմանափակ ժամանակով։

Շնորհավորում ենք: Դուք ավարտել եք Ձեր գրանցման բոլոր հինգ քայլերը, այժմ Դուք գրանցված եք և ունեք հաշիվ Էլեկտրոնային Ծառայությունների Համակարգի Կայքէջում:

Խնդրում ենք հիշել, որ Ձեր օգտանունն ու գաղտնաբառը պահեք ապահով, գաղտնի տեղում և չտեղեկացնեք որևէ միկին այդ մասին։

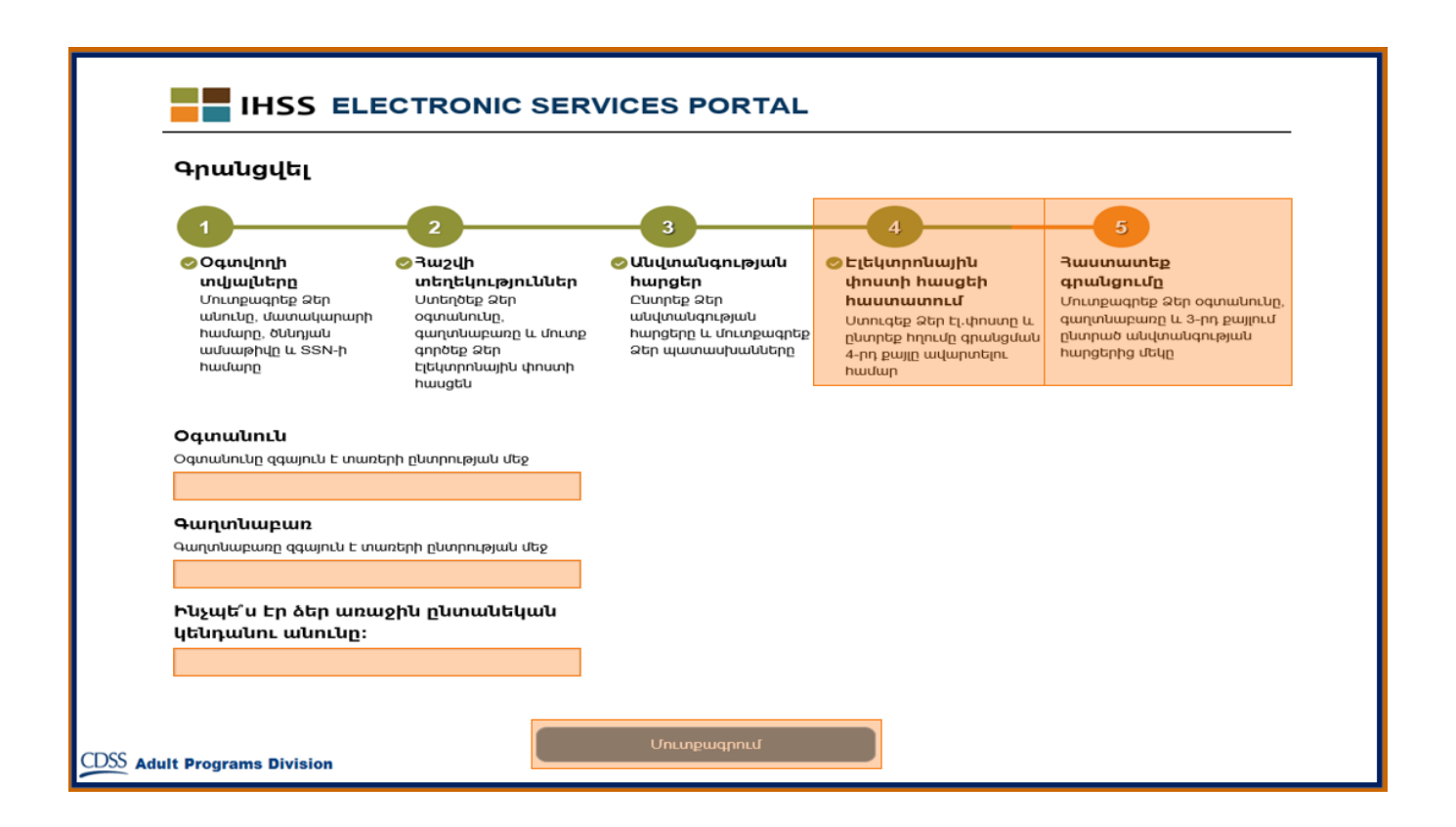

#### **Հիմնական / Գլխավոր էջը**

Գրանցման գործընթացի ավարտից հետո, Դուք կտեղափոխվեք Հիմնական կամ Գլխավոր Էջ։

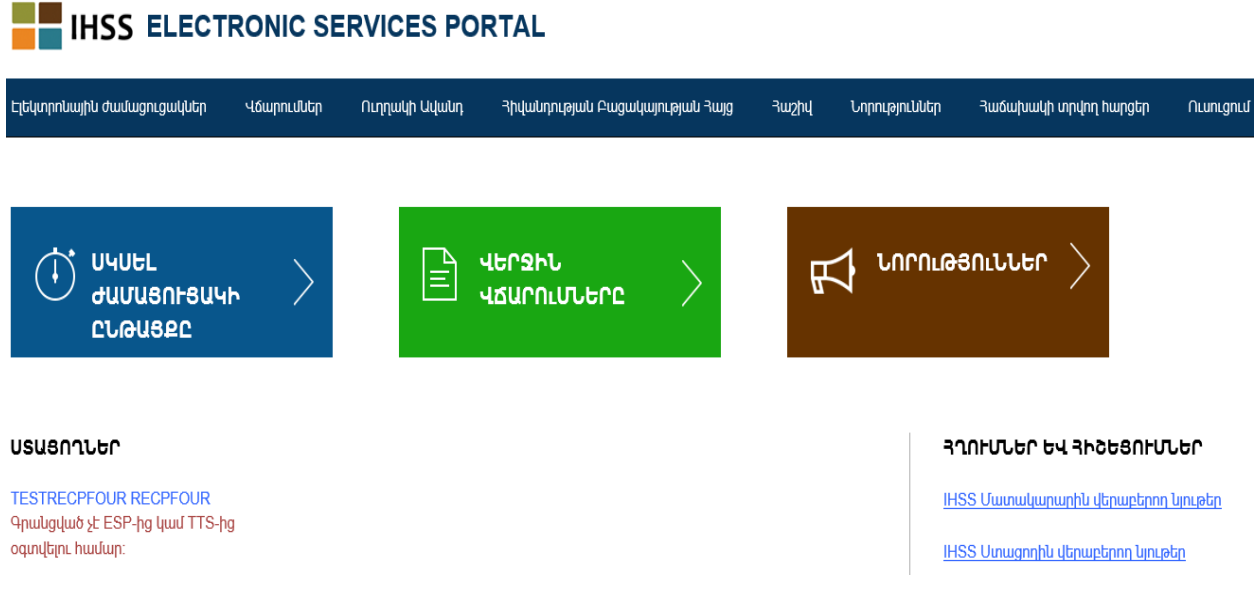

Այժմ, որպես Մատակարար, օգտագործելով Ձեր հաշիվը, Դուք ունեք ստորև թվարկածը անելու հնարավրությունը՝

- Ներկայացնել Ձեր ժամացուցակները Էլեկտրոնային Ժամացուցակի Համակարգում
- Դիտարկել Վճարման Պատմությունը
- Գրանցվել Ուղղակի Ավանդի համար առցանց
- Ներկայացնել Հիվանդության պատճառով բացակայության հայտն առցանց
- **Նշում**․ Երբ Դուք գտնվում եք Հիմնական էջում, Դուք կարող եք տեսնել Ձեր բոլոր ստոցողների ցանկը, որոնց համար ծառայություններ եք մատուցում: Եթե Ձեր ստացողը դեռ գրանցված չէ Էլեկտրոնային Ծառայությունների Կայքէջում (ESP-ում) կամ Հեռախոսային ժամացուցակի Համակարգում (TTS-ում), ապա այդ ստացողի անվան տակ Դուք կտեսնեք նշում՝ Ձեզ տեղեկացնելով, որ Ձեր այդ ստացողը պետք է գրանցվի։

Որպես Ստացող, օգտագործելով Ձեր հաշիվը, Դուք ունեք ստորև թվարկածը անելու հնարավրությունը՝

- Վերանայել Ձեր մատակարարի ժամացուցակները էլեկտրոնային եղանակով։
- Հաստատել կամ մերժել Ձեր մատակարարի ժամացուցակները էլեկտրոնային եղանակով։
- Դիտարկել Ձեր մատակարարի ժամացուցակի պատմությունը։